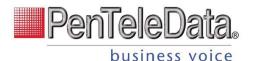

# Cisco IP Phone 8861

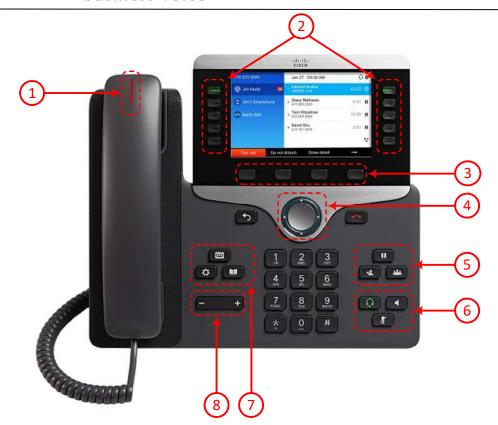

### **Your Phone**

- ig(1ig) Incoming call or voicemail indicator
- (2) Line and feature buttons
- (3) Softkeys
- 4 Navigation
- (5) Hold, Transfer, and Conference
- (6) Speakerphone, Headset, and Mute
- (7) Voicemail, Applications, and Directory
- 8 Volume

### **Line and Feature Buttons**

Use line and feature buttons to view calls on a line, or access features such as Speed Dial. Buttons illuminate to indicate status:

- Green, steady: Line ready
- Amber, steady: Line not registered
- Amber, flashing: Line registering
- Red, steady: Line in use
- Red, flashing: Incoming call
- Red, Pulsing: Line on hold

### Place a Call

Enter a number and pick up the handset

## Place a Call with the Speakerphone

- 1. Enter a number using the keypad.

#### **Answer a Call**

Press the flashing red line button, or pick up the handset.

### Put a Call on Hold

- 2. To resume a call from hold, press **Hold** again.

#### Transfer a Call to Another Person

- 1. From a call that is not on hold, press **Transfer** .
- 2. Enter the phone number. Press Call
- 3. Press Transfer again.

## **Add Another Person to a Call**

- 1. from an active call, press Conference
- 2. Select a second line and place the second call.
- 3. Press **Conference** again to join the calls.

### **View Your Recent Calls**

- 1. Press Applications
- 2. Scroll and select Recents.
- Select a line to view.(All, Missed, Received, Placed)

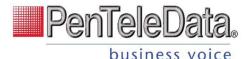

# **Cisco IP Phone 8861**

### **Mute Your Audio**

- 1. Press Mute
- 2. Press Mute again to turn mute off.

## Adjust the Volume in a Call

Press **Volume** up or down to adjust the handset, headset, or speakerphone volume when the phone is in use.

## **Adjust the Ringtone Volume**

Press **Volume** the up or down to adjust the ringer volume when the phone is not in use.

## **Change Ringtone**

- 1. Press Applications .
- 2. Select User Preferences > Audio Preferences.

# 3. Select a line.

- 4. Scroll through the list of ringtones and press **Play** to hear a sample.
- 5. Press **Set** and **Apply** to save a selection.

## **Adjust the Screen Brightness**

- 1. Press Applications
- 2. Select User Preferences > Screen Preferences > Display Brightness.
- 3. Press right to increase, or left to decrease, the brightness.
- 4. Press Save.

## **Adjust the Screen Backlight**

- 1. Press Applications
- 2. Select Preferences > Screen Preferences > Backlight Timer.
- 3. Press **Navigation Button** to set the backlight duration.
- 4. Press Set.

## View Wi-Fi Status Messages on the Phone

- 1. Press Applications
- 2. Selet Status > Wi-Fi messages.
- 3. Use the outer ring of the navigation cluster to scroll through the messages.

## **Listen to Voice Messages**

Press Messages and follow the voice prompts.

-- See voicemail map Below.-Press the voicemail soft button

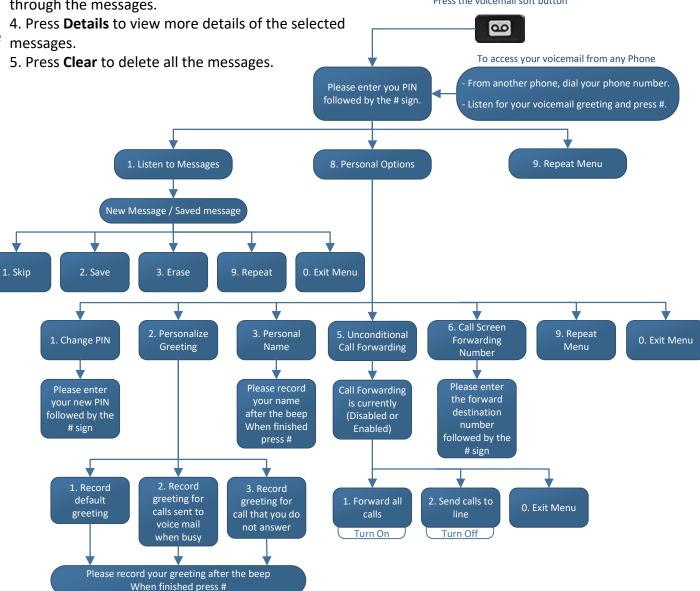